**Загрузка прошивок и задач в терминалы CipherLab.**

## Оглавление

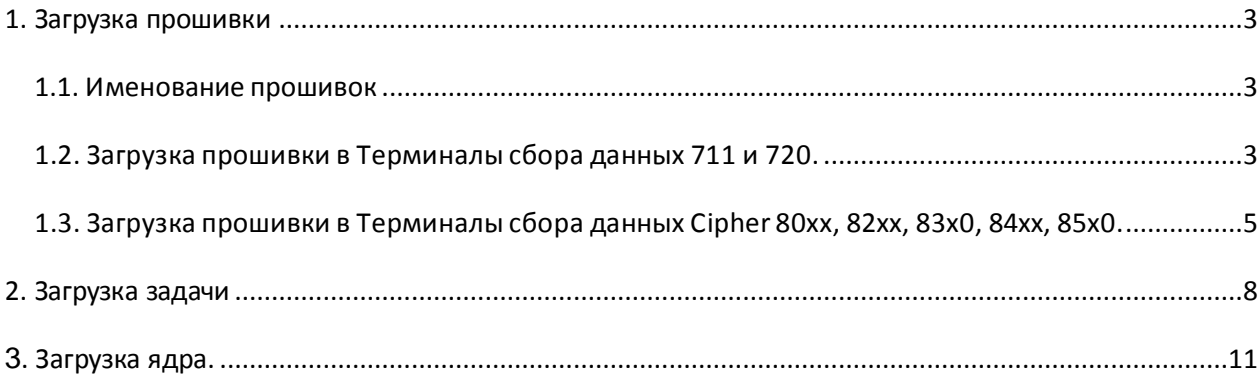

# <span id="page-2-0"></span>**1. Загрузка прошивки**

### <span id="page-2-1"></span>*1.1. Именование прошивок*

#### Прошивка имеет расширение **SHX**.

С 2004 года введен учет версий прошивок. Первой стоит буква "U". Далее следует модель терминала: 711, 720\_2 (2Мб), 720\_8(8Мб), 8000, 8300, 8500. К модели 8001 подходит прошивка от 8000. По памяти различие только в 720 модели (2 Mb, 8 Mb), для остальных моделей размер памяти значение не имеет.

Далее следует версия оригинальной прошивки. На данный момент (01.01.2008г) актуальна прошивка 2.41. Для модели 8500 версия 1.13.

Далее через тире следует версия доработки. Это может быть исправление найденной ошибки, руссификация, добавление новой фичи (feature) и т.д.

Формат внутренних версий:

1-й символ год прошивки: А - 2004, В - 2005, С - 2006 и т.д.

2-й символ месяц прошивки: А - январь, В - февраль, С - март и т.д.

3 и 4 цифры месяца.

#### *Самое важное значение имеет именно внутренняя версия!* **Примеры:**

U720\_2\_204-AJ15.shx - прошивка для ТСД Cipher720 2Mb версия 2.04, внутренняя версия AJ15 (15 октября 2004г).

U8000241-EA15.shx - прошивка для ТСД Cipher8000/Cipher8001 версия 2.41, внутренняя версия EA15 (15 января 2008г).

### <span id="page-2-2"></span>*1.2. Загрузка прошивки в Терминалы сбора данных 711 и 720.*

Для работы терминала сбора данных необходимо загрузить в него соответствующую прошивку (операционную систему).

Делается это следующим образом. (Подставка должна быть подключена к компьютеру).

- 1. Подключить интерфейсную подставку либо кабель RS232 к персональному компьютеру (ПК).
- 2. Выключите терминал.
- 3. Установите терминал в интерфейсную подставку либо подключите к кабелю RS232
- 4. Нажмите и удерживайте кнопки 7 и 9 на терминале.
- 5. Не отпуская 7 и 9, включите терминал. Вы попадете в системное меню.
- 6. Выберите пункт 6 Download, нажмите Enter для входа.
- 7. Выберите пункт 1-RS232, нажмите Enter.
- 8. Выберите пункт 1, скорость 115200, нажмите Enter

*Примечание: установить терминал в интерфейсную подставку можно в самом конце.*

На компьютере необходимо выполнить следующие действия:

1. Запустить программу **ProgLoad .exe**

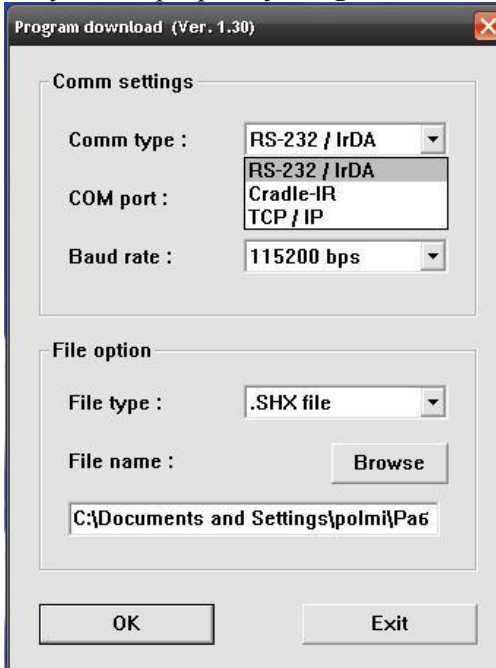

- 2. Выбрать прошивку, необходимую для работы с генератором приложений (прошивка входит в комплект поставки, вместе с генератором приложений) нажав кнопку **"Browse"** и далее указать путь к прошивке.
- 3. Выбрать тип интерфейса **RS232/IrDa** в меню **"Comm type"**.
- 4. Выбрать используемый номер COM порта, в случае использования кабеля RS232 или USB-VC, к которому подключена подставка.
- 5. Проверить скорость по умолчанию **115200**.
- 6. Нажать кнопку **OK.**
- 7. Должен появиться **Progress Bar** и произойти загрузка прошивки.

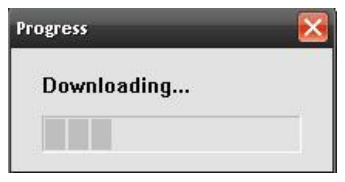

8. В случае корректной загрузки прошивки на компьютере появится сообщение:

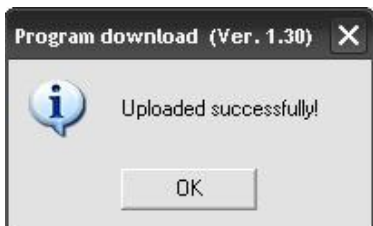

На терминале появится сообщение: **"Complete"**.

Если появилась на экране ПК сообщения об ошибке – проверьте следующее:

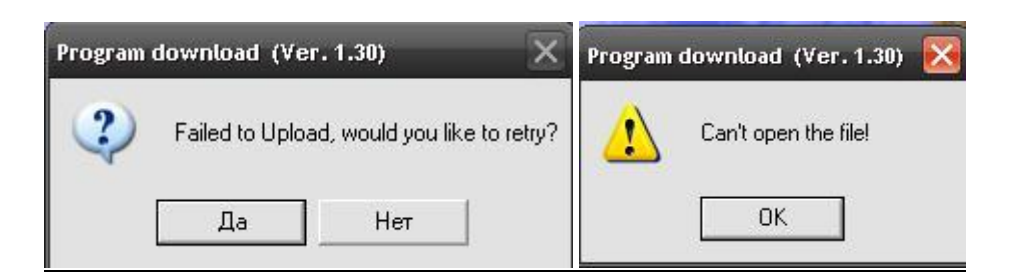

1) Подключён ли адаптер питания к интерфейсной подставке терминала (кроме ТСД 8000)

2) Если используется тип интерфейса RS-232, проверьте сначала порт на предмет исправности заведомо исправным устройством (например сканером штрих кода), так как при соединении интерфейсным кабелем RS232 ПК и любого периферийного оборудования на "Горячую", порт может выйти из строя.

3) Интерфейсный кабель не должен быть надломленным, и не иметь разрывов.

4) Интерфейсный разъём на подставке - не должен быть треснутым, надломленным. Проверьте, чтобы он не болтаться, и плотно заходил в гнездо интерфейсной подставки.

5) Проверьте, чтобы номер физического Сот порта (виртуального) совпадал с номером, который устанавливается в программе ProgLoad.exe.

6) Скорость интерфейса в диспетчере устройств компьютера, в программе ProgLoad.exe и на терминале - должна также совпадать (по умолчанию 115200).

В редких случаях, когда всё правильно сделано, и всё равно обмен данными не происходит, помогает понижение скорости на 1-2 пункта, одновременно со стороны ПК и терминала.

7) Текущий номер Сот порта на Вашем ПК, к которому подключён терминал, не должен использоваться какой-либо другой программой (например 1C), т.к. невозможен одновременный

доступ 2-х и более программ (утилит, процессов) к одному Сот порту.

После успешной загрузки прошивки в терминал его нужно выключить и включить. Кроме кнопки включения, дополнительных кнопок нажимать не надо. Если после включения терминал запросит

> New Program [ESC] Clear File [Other] Skip

- нажмите ESC. Терминал готов к работе с Генератором приложений.

## <span id="page-4-0"></span>1.3. Загрузка прошивки в Терминалы сбора данных Cipher 80xx, 82xx, 83x0, 84xx, 85x0.

Для работы терминала сбора данных необходимо загрузить в него соответствующую прошивку. Делается это следующим образом. (Подставка должна быть подключена к компьютеру).

- 1. Подключить интерфейсную подставку к персональному компьютеру (ПК).
- 2. Выключите терминал.
- 3. Нажмите и удерживайте кнопки 7 и 9 на терминале.
- 4. Не отпуская 7 и 9, включите терминал. Вы попадете в системное меню.
- 5. Выберите пункт 6 **Load Program**, нажмите **Enter** (любую синюю кнопку) для входа.
- 6. Выберите пункт 1- **Craddle-IR**, нажмите Enter
- 7. Выберите пункт 1, скорость 115200, нажмите Enter
- 8. Установите терминал в интерфейсную подставку

*Примечание: если вы используете подключение через кабель, следует использовать метод загрузка прошивки в Терминалы сбора данных 711 и 720 .*

На компьютере необходимо выполнить следующие действия:

1. Запустить программу **ProgLoad .exe**

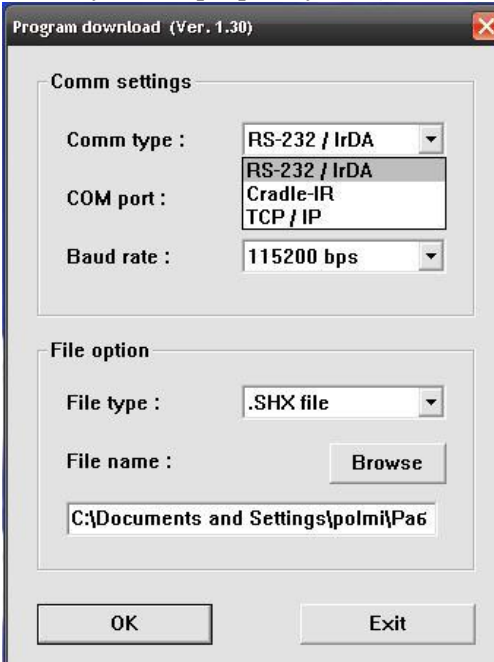

- 2. Выберите прошивку, необходимую для работы с генератором приложений нажав кнопку **"Browse"** и далее указать путь к прошивке. Прошивка входит в комплект поставки вместе с генератором приложений)
- 3. Выберите тип интерфейса **Cradle-IrDa** в меню **"Comm type"**.
- 4. Выберите используемый номер COM порта.
- 5. Проверьте скорость по умолчанию 115200.
- 6. Нажмите кнопку OK.
- 7. Должен появиться Progress Bar и должна произойти загрузка прошивки.

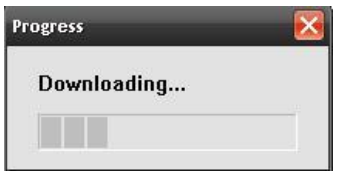

В случае корректной загрузки прошивки на компьютере появится сообщение

#### www.scancode.ru

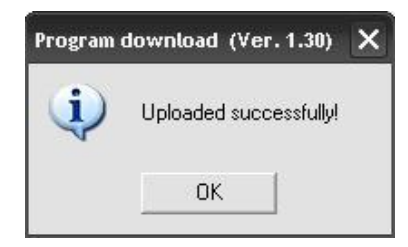

Терминал напишет сообщение: "Complete".

#### Если появилась на экране ПК сообщения об ошибке - проверьте следующее:

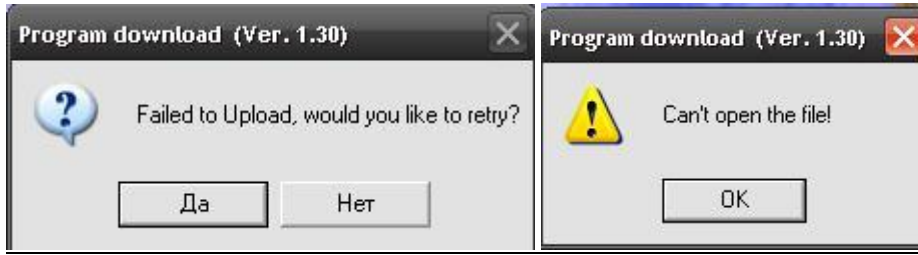

1) Подключён ли адаптер питания к интерфейсной подставке терминала (кроме ТСД 8000)

2) Если используется тип интерфейса RS-232, проверьте сначала порт на предмет исправности заведомо исправным устройством (например сканером штрих кода), так как при соединении интерфейсным кабелем RS232 ПК и любого периферийного оборудования на "Горячую", порт может выйти из строя.

3) Интерфейсный кабель не должен быть надломленным, и не иметь разрывов.

4) Интерфейсный разъём на подставке - не должен быть треснутым, надломленным. Проверьте, чтобы он не болтаться, и плотно заходил в гнездо интерфейсной подставки.

5) Проверьте, чтобы номер физического Сот порта (виртуального) совпадал с номером, который устанавливается в программе ProgLoad.exe.

6) Скорость интерфейса в диспетчере устройств компьютера, в программе ProgLoad.exe и на терминале - должна также совпадать (по умолчанию 115200).

В редких случаях, когда всё правильно сделано, и всё равно обмен данными не происходит, помогает понижение скорости на 1-2 пункта, одновременно со стороны ПК и терминала.

7) Текущий номер Com порта на Вашем ПК, к которому подключён терминал, не должен использоваться какой-либо другой программой (например 1С), т.к. невозможен одновременный доступ 2-х и более программ (утилит, процессов) к одному Сот порту.

8) В редких случаях, когда терминал куплен достаточно давно, следует проверить версию Kernel и обновить её на последнюю версию.

После успешной загрузки прошивки в терминал его нужно выключить и включить. Кроме кнопки включения, дополнительных кнопок нажимать не надо. Если после включения терминал запросит

> New Program [ESC] Clear File [Other] Skip

- нажмите ESC.

Терминал готов к работе с Генератором приложений.

### <span id="page-7-0"></span>**2. Загрузка задачи**

Для управления работой терминала сбора данных в него нужно загрузить задачу.

Задачу можно изменять самому в "Генераторе приложений".

Для более подробной информации о работе с "Генератором приложений" см. "Генератор Приложений. Руководство пользователя".

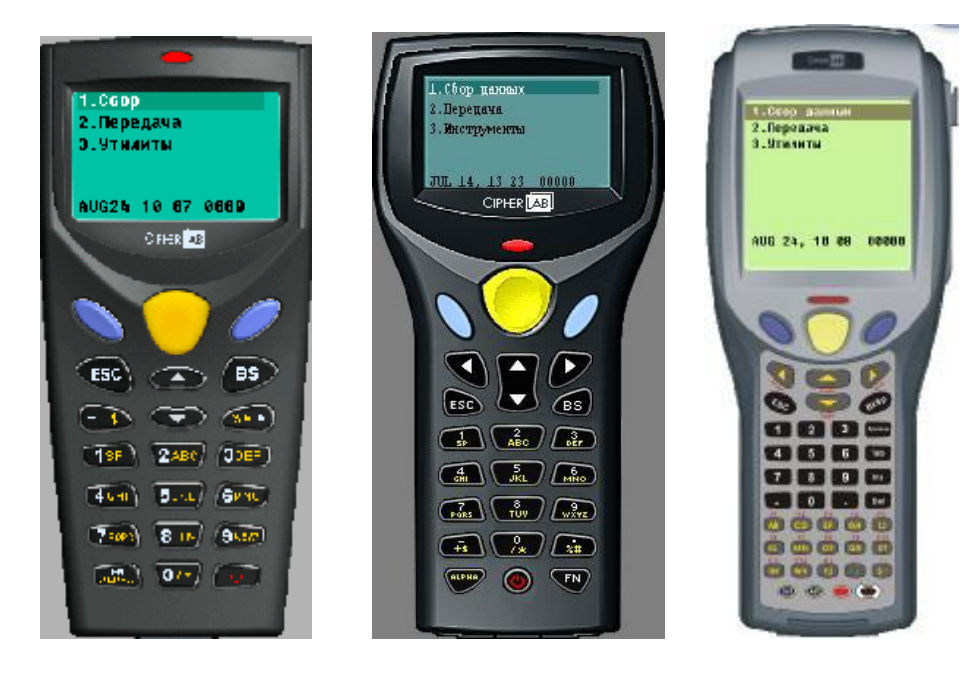

**Общий вид "Генератора приложений".**

*Терминалы моделей 711 и 720 используют версию прошивки от 8300, поэтому Генератор Приложений, также следует использовать от модели 8300.*

ВНИМАНИЕ! Все необходимые программы, примеры задач и прошивка входят в комплект поставки единым файлом-инсталлятором. Для нормальной работы желательно использовать набор из поставки.

Для загрузки задачи в терминал нужно:

- Запустить программу "AG8x00.exe" (для WiFi моделей использовать программу "AG8х00WLAN.exe"). Программа входит в комплект поставки.
- Открыть задачу. Нажать правой клавишей мыши в любом месте окна программы и выбрать "Открыть задачу".
- В появившемся окне выбрать файл задачи и нажать кнопку открыть.

*Внимание! Для каждого вида терминала используется своя задача, несовместимая с другими. Примеры задач входят в комплект поставки для каждого вида терминала.*

Откроется окно с настройками задачи. Нажмите клавишу «ОК».

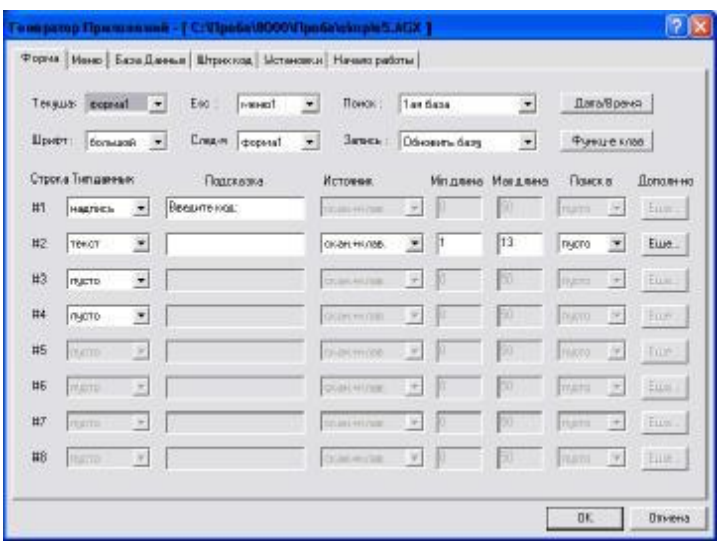

Снова попадаем в основное окно. Теперь необходимо настроить порт обмена и скорость. Нажать правой клавишей мыши в любом месте окна программы и выбрать "Настройки" (Preferences…).

Откроется окно с настройками программы.

Здесь можно настроить порт обмена и выбрать язык программы.

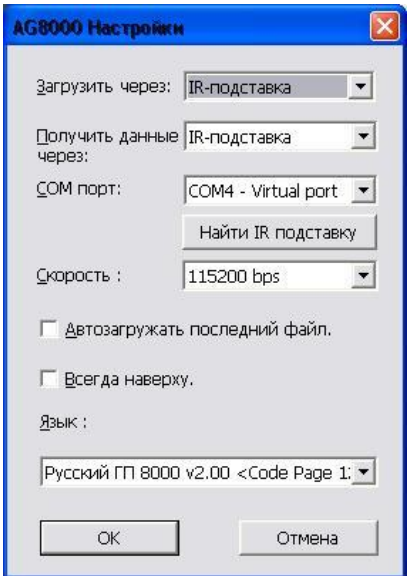

Теперь нужно загрузить в терминал задачу.

Включить терминал сбора данных и выбрать "3. Инструменты" -> "6. Загрузка задачи". На экране появится надпись "Соединение…"

На компьютере нажать правой клавишей мыши в любом месте окна программы и выбрать "Загрузить задачу".

Появится индикатор хода процесса загрузки, а затем надпись "Загрузка завершена!". Нажать "ОК".

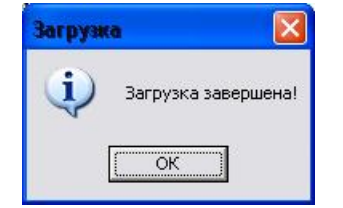

Терминал сбора данных готов к работе!

Если появится окно с сообщением "Не могу сконфигурировать IR оборудование!", значит неверно настроен СОМ-порт (программа не видит подставку).

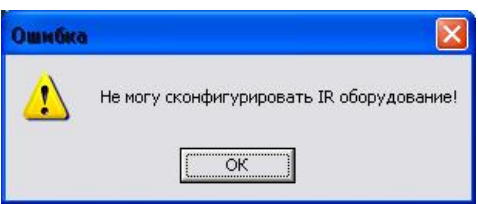

Если появится окно с сообщением "Терминала не готов!", значит терминал не переключен в режим загрузки (программа не видит терминал).

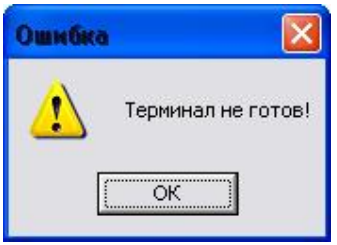

Если появится окно с сообщением "Версия прошивки и Генератора Приложений не соответствуют!", значит Вы пытаетесь загрузить задачу в терминал со старой версией прошивки.

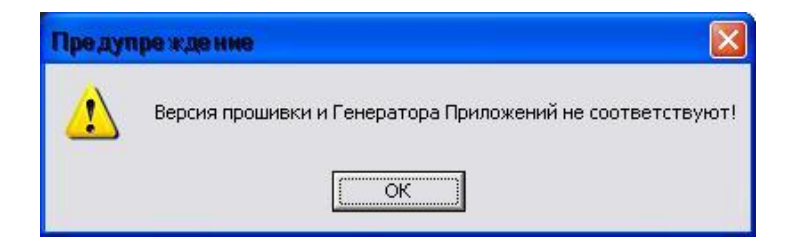

# <span id="page-10-0"></span>3. Загрузка ядра.

ВНИМАНИЕ! Нарушение процесса загрузки ядра может привести к выходу из строя аппарата! Обновление ядра не запрещается, но в случае выхода аппарата из строя, случай НЕ является гарантийным!

Если Вы не уверены, что сами сможете обновить версию ядра, обратитесь в сервисный центр. Услуга бесплатная.

Прежде чем начать обновление ядра, убедитесь в том что:

- 1. Связь с компьютером надежная, предварительно загрузив задачу или прочитав какие-либо данные из терминала, с помощью Генератора Приложений.
- 2. Питание к подставке (при наличии таковой) установлено корректно и во время загрузки не произойдёт перебоев.

Для обновления ядра выполните следующие шаги:

- 1. Включите терминал в системное меню (одновременно 7,9 и кнопка включения)
- 2. Выключите терминал
- 3. Включите терминал в меню ядра (одновременно 7,1 и кнопка включения)
- 4. Выберите третий пункт меню "Update kernel"
- 5. Укажите интерфейс и скорость передачи
- 6. На компьютере: Запустите программу ProgLoad.exe. Если используется интерфейсный кабель типа RS232 или USB-VC (308), в меню "Comm Type" выбрать RS232/IrDa. Если используется подставка с инфра-красным инетефейсом - необходимо выбрать Cradle-IR.
- 7. Нажмите кнопку "Browse" и укажите путь к файлу-кернел.
	- Данный файл имеет формат: (Kxxxx-yyy.shx где xxxx модель терминала, а ууу – версия ядра).

8. Укажите номер используемого СОМ порта и его скорость и запустите процесс загрузки Кернел.

Внимание! Терминал не позволяет загрузить версию ниже, чем установлена в ланный момент на терминале.

Терминал не позволяет загрузить точно такую-же версию, как уже установлена.